**Excel で統計学①**

#### 1.Excel の基礎の基礎!

○Excel とは,パソコンなどで使える表計算ソフトのこと。Excel のアイコンはこれ → 【やってみよう!】

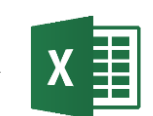

②Excelではこの1つ1つのマスのことを セル とい Book Ball avenue います。 ※英語で cell [細胞] のこと。 ③この表の横1列を 行 といい,数字で表されます。

①Excel のアイコンをダブルクリックし,「空白のブック」をクリックすると,下のような画面が出てきます。

一方縦1列を列 といい、アルファベットで表され ます。ただし,アルファベットは 26 文字しかない ので,27列目以降はAA→AB→AC→…となります。

④これを使い,例えばB列の2行目のセルのことを B2 のセル, などといいます。

(例Ⅰ)6 月 25 日から 7 月 24 日まで 30 日間の古川の最高気温(℃), 最低気温(℃)の平均値, 降水量のⅠヶ月 の合計(mm)を求め,それをグラフにしてみる。

## 2.平均値や合計を求める & グラフを作る

# やってみよう!

①フォルダから「Excel で統計学①」の Excel ファイルを開く。

②B33 のセルを選択し,数式バーの横にある「fx」と書かれたボタンをクリックする。

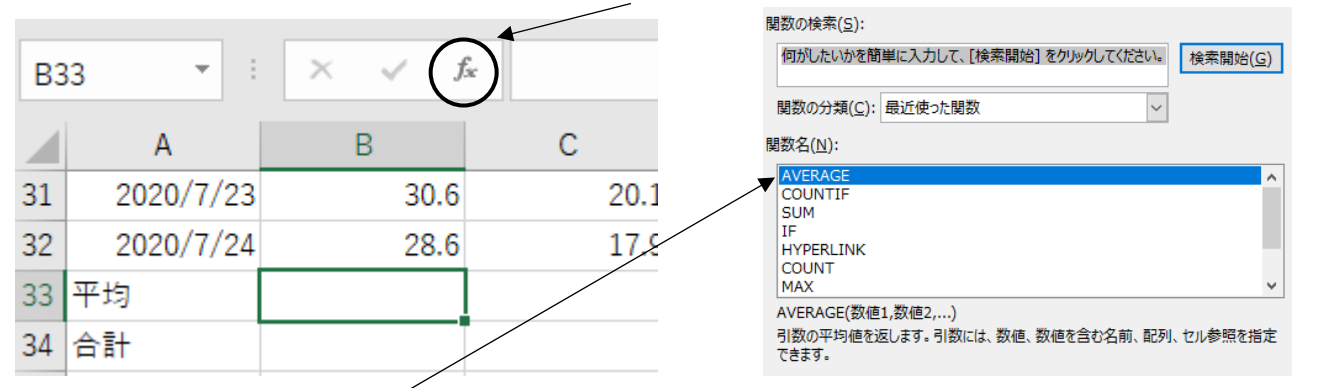

③関数名の欄に「AVERAGE」があればそれを選択し,OK をクリック。

※ない場合は,関数の検索で「平均」と入力し検索すれば出てくるはず。 関数の引数 ④数値1欄をクリックし,B2 から B32 までの

セルをドラッグで選択し,OK をクリック

⇒B33 のセルに最高気温の平均値が出ます。

⑤同じようにして,C33 のセルに最低気温の,D33 のセルに降水量の平均値を出してみよう。

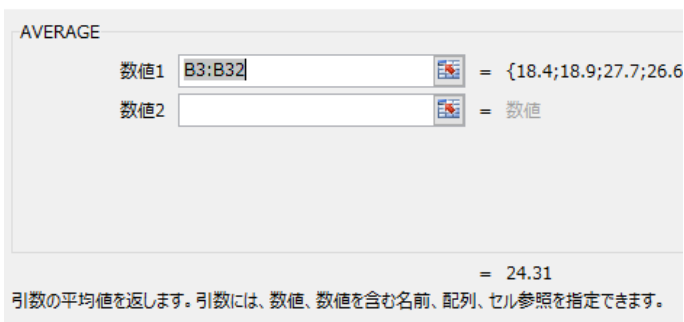

- 列

⑥今度は D34 のセルを選択し,「fx」をクリック→関数から「SUM」を選択→④と同じように操作する。

ます。代表的なものを挙げると、 MEDIAN … 中央値 … MODE … 最頻値 ※関数によって具体的な使い方は違います。

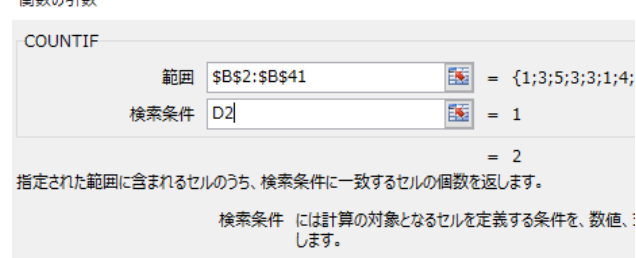

⇒D34 のセルに 30 日間の降水量の合計が出ます。 【今度はグラフを作ってみます】

⑦A2 から D32 までのセルをドラッグで選択し,上の項目から「挿入」タブ→「おすすめグラフ」を選択 ⑧おすすめグラフの中から良いと思うものを選択する。今回は気温の変化を見るために( する)を選択。 ⇒気温と降水量のグラフが出ます。

【降水量を見るにはグラフを変更した方がいいので…】 ⑨降水量のグラフをクリック→右クリック→「系統グラフの種類の変更」をクリック ⑩降水量のグラフを「( 集合縦棒 )」に変更&第2軸にチェックし,OK をクリック。

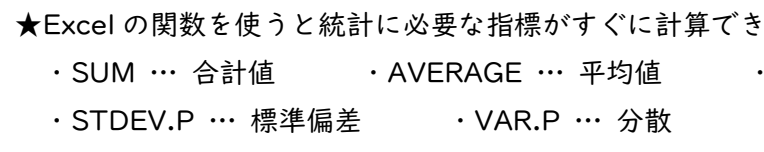

### 3.アンケートの集計のしかたグラフの作り方(ヒストグラムを作る)

(例2)40 人にアンケートで1~6までの選択肢がある質問をしたところ,次のような回答が得られた。

 1,3,5,3,3,1,4,2,6,2, 5,4,5,6,4,6,3,2,5,2, 2,5,4,4,6,3,2,6,6,5, 3,3,2,2,5,4,4,4,3,4 この結果を集計し,グラフにしてみよう。

①B1 のセルに「回答」と入力し,B2~B41 のセルに上記結果を入力する。 ②D1 のセルに「回答番号」と入力し,D2~D7 のセルに 1~6 の数字を入力する。 ③E1 のセルに「人数」と入力し,E2 のセルを選択→「fx」をクリック→関数から「COUNTIF」を選択

※関数の検索で「個数」と入力し検索すれば出てくるはず。

④範囲は B2 から B41 のセルをドラッグで選択した後でキー ボードの「F4」のボタンを押すと「\$B\$2:\$B\$41」となる。

⑤検索条件は D2 のセルを選択し,OK をクリック。

(④と⑤で右の画面になっていれば良い)

## ⇒E2 のセルに1と回答した人数が出ます。

⑥E2 のセルを右クリックし「コピー」をクリック

(または E2 のセルを選択しキーボードの「Ctrl」+「C」を同時に押す)→E2 のセルがギラギラ(?)する。 ⑦E3~E7 のセルをドラッグで選択し→右クリックし「貼り付け」の一番左のボタンをクリック (または E3~E7 のセルをドラッグで選択しキーボードの「Ctrl」+「V」を同時に押す)

# ⇒E3~E7 のセルにそれぞれの回答人数が出ます。

⑦D1 から E7 までのセルをドラッグで選択し,上の項目から「挿入」タブ→「おすすめグラフ」を選択 ⑧おすすめグラフの中から良いと思うものを選択する。

人数の量が見たいなら( インディング )、人数の割合をみたいなら( する)を選択

⇒回答の結果のグラフが出ます。

行

ここのセルを B2 という

ਜਿਹਨ ਵਾਪਾ ਦੀ ਦਾ ਦਿੱਤਾ ਸਿੰਘ ਸੀ ਹੈ। ਇਸ ਅਰਥਨ ਵਿੱਚ ਪਾਰਟੀ ਦਾ ਪਾਰਟੀ ਦਾ ਪਾਰਟੀ ਦਾ ਵਿੱਚ ਸਿੰਘ ਹੈ।<br>ਇਸ ਦਾ ਪਾਰਟੀ ਦਾ ਪਾਰਟੀ ਦਾ ਸੰਗਤ ਸਿੰਘ ਸੀ ਸੀ ਸੀ ਸਿੰਘ ਸੀ ਸਿੰਘ ਸੀ ਹੈ। ਇਸ ਦਾ ਪਾਰਟੀ ਦਾ ਪਾਰਟੀ ਦਾ ਪਾਰਟੀ ਦਾ ਪਾਰਟੀ ਦਾ ਪਾਰਟੀ<br>ਜਾਂਦਾ ਸੰਗਤ ਦਾ ਪਾਰਟੀ

ABCDEFGH

【練習1】

黎さんはあるレストランチェーンの3つの店舗A,B,Cについて,上半期の売上を調べたところ,下の表のよ うになりました。(単位は万円)

- (1) Excel の「練習1」のシートに右の表を入力しましょう。 ※入力するセルの場所は特に指定しません。
- (2) それぞれのお店の月別平均売上と上半期の売上総額を,関数 を使って求めてみよう。
- (3) 3店の月別売上額の推移をグラフにしてみよう。

【練習2】

明くんは,クラスメイト 30 人に4択の質問をしたところ,以下の回答が得られた。

4,2,3,1,1,3,1,1,4,3,2,1,1,2,1,1,3,1,3,1,4,3,2,1,3,3,2,1,2,4 Excel の「練習2」のシートで COUNTIF 関数を使って結果を集計し,それをグラフにしてみよう。

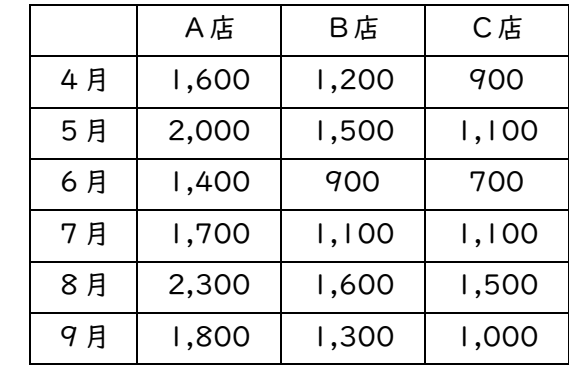